## Go t[o www.opentimeclock.com](http://www.opentimeclock.com/) and click on "Login"

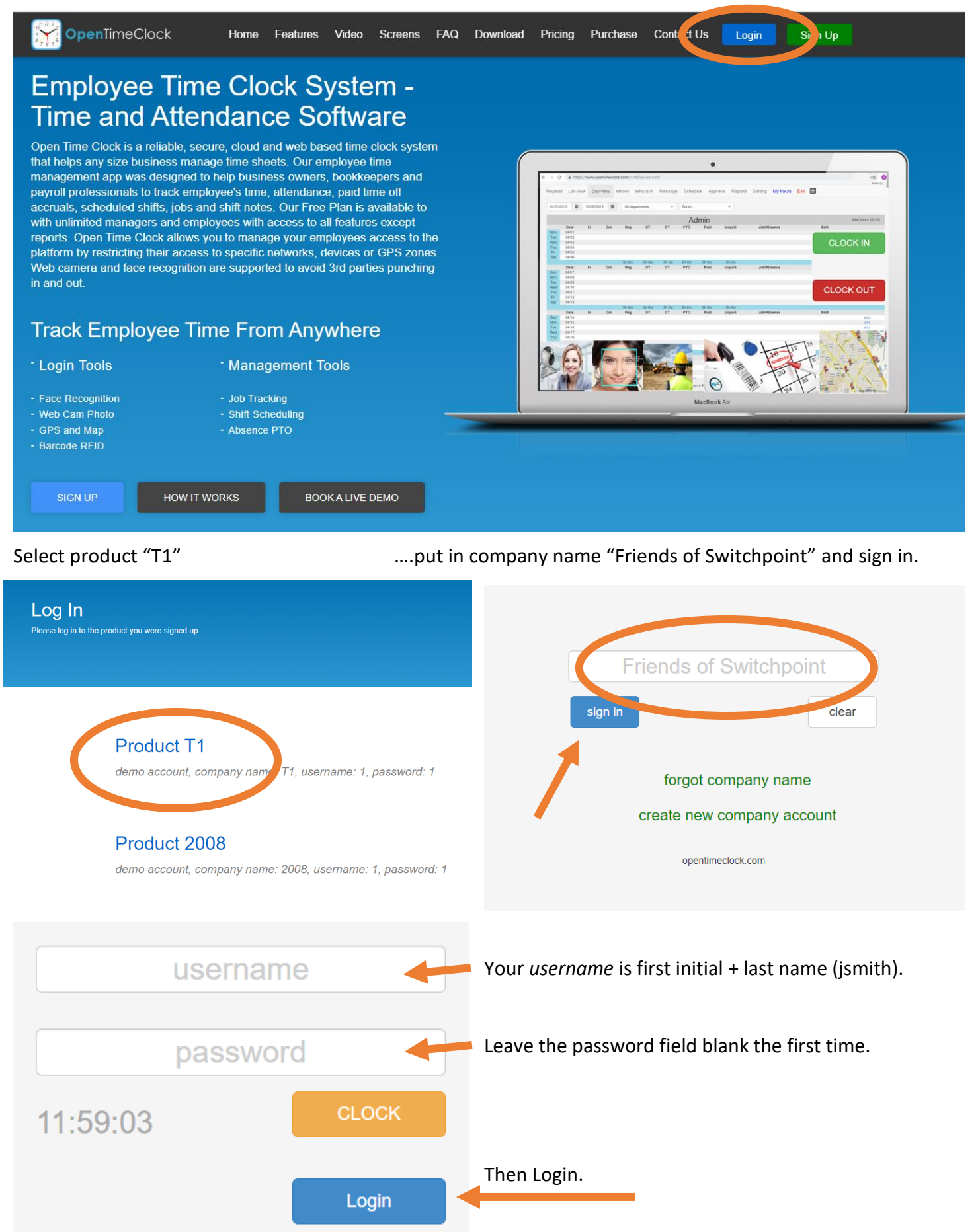

Go into "My Setting" and setup a password.

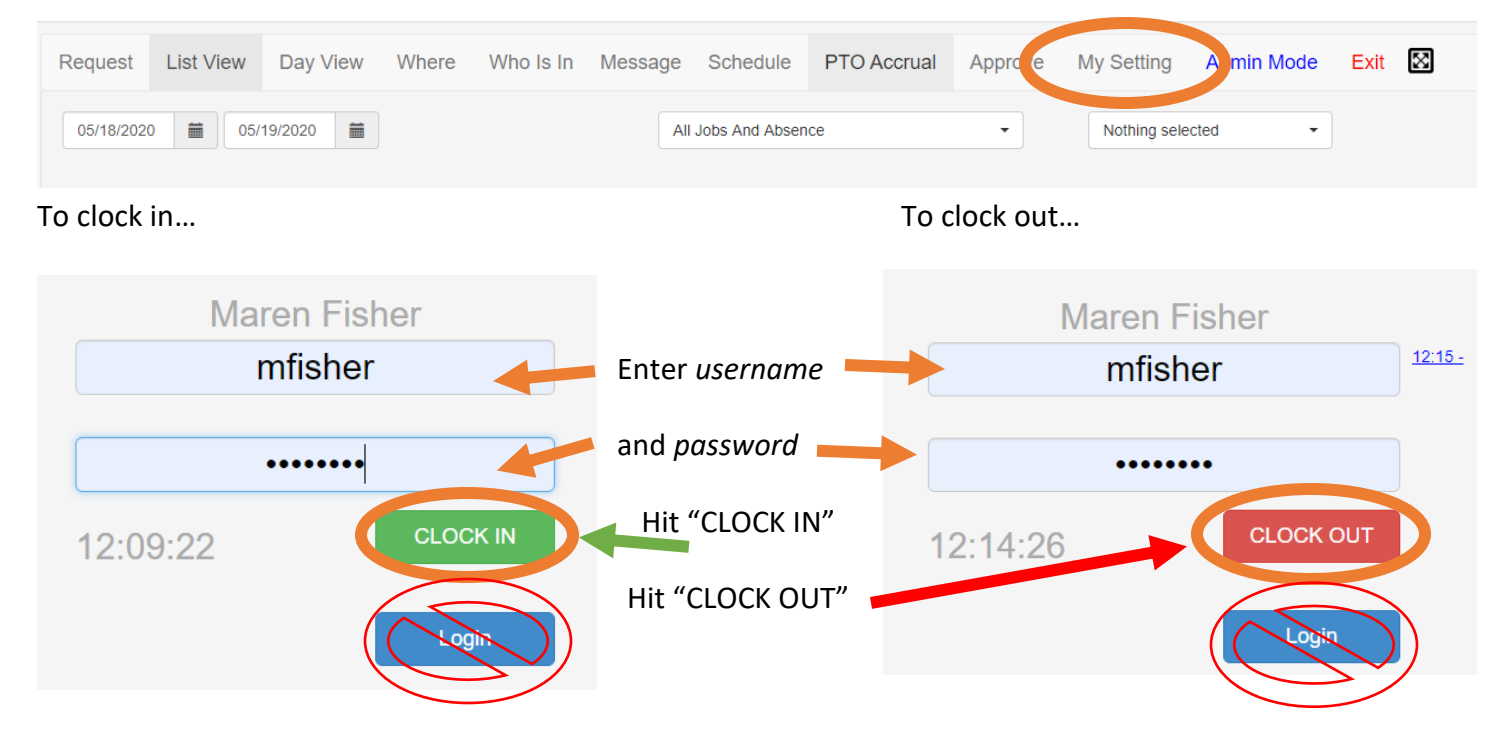

**You do NOT have to click "login" to clock in and out**

For time off requests – Login w/*username* & *password* then click "Request"

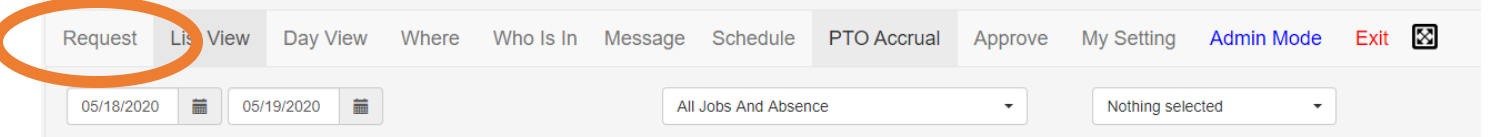

Click on "Add Absence Request" Enter *Dates* and *Hours* and *Note* if PTO should be used or not

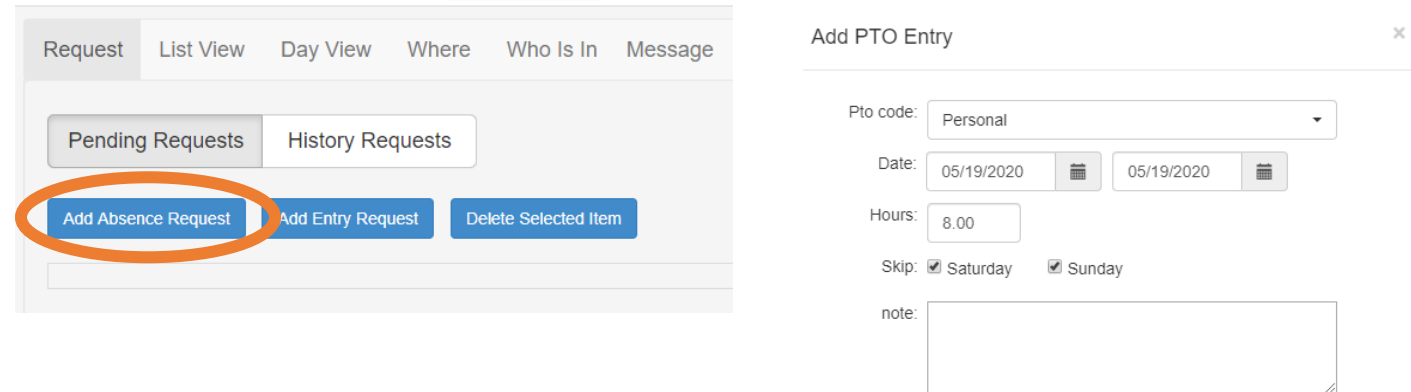

Your manager will approve or deny requests, and you will receive an email notification of the decision.

**IMPORTANT:** Please Login, click on the "Approve" tab and verify your hours at the end of each pay period. Notify your manager if there are any errors.

Managers will verify and approve their employees' time cards before deadline – making changes when necessary.